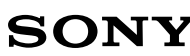

**MSAC-PC1/MSAC-PC2/ MSAC-PC2N**

## **メモリースティック用PCカード**

**Notes on using the PC card adaptor for Memory Stick Remarques sur l'utilisation de l'adaptateur de carte PC pour Memory Stick Hinweise zum PC-Kartenadapter**

**für Memory Stick**

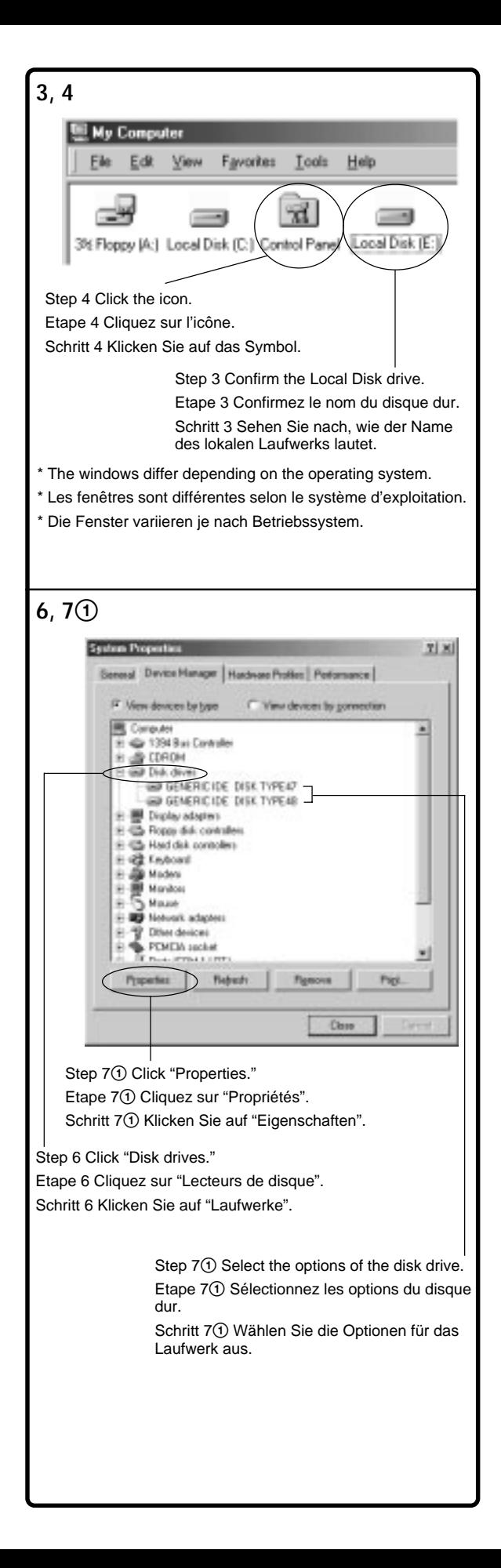

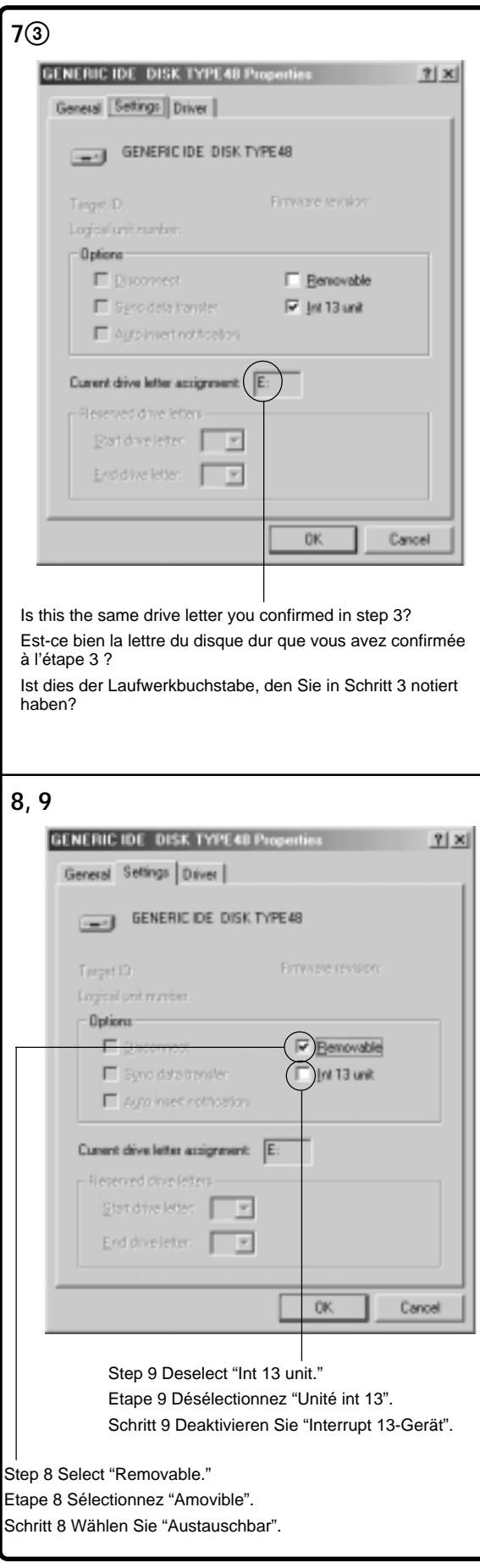

Windows<sup>®</sup> 98SE/ Windows<sup>®</sup> Me ソコンでお使いになる場合、"メモリースティック"に割り当

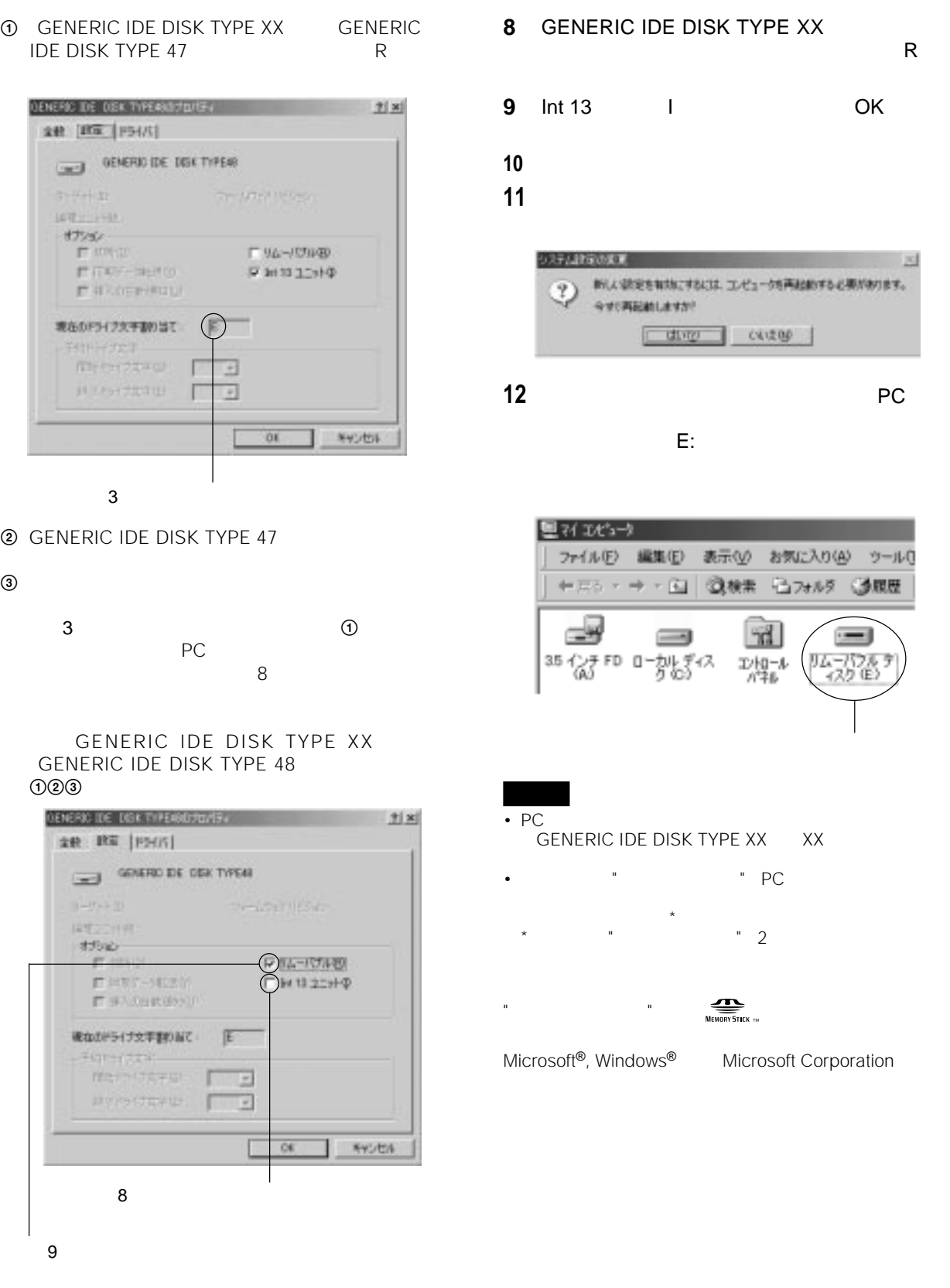

PC **PC** 

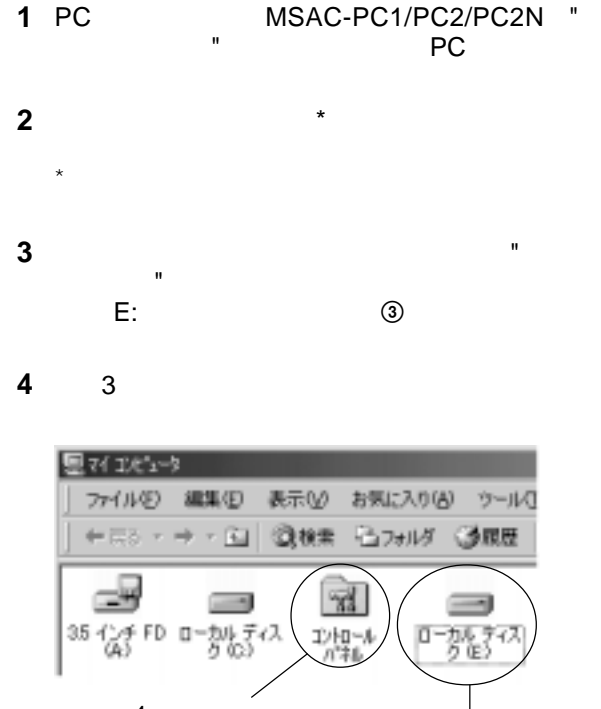

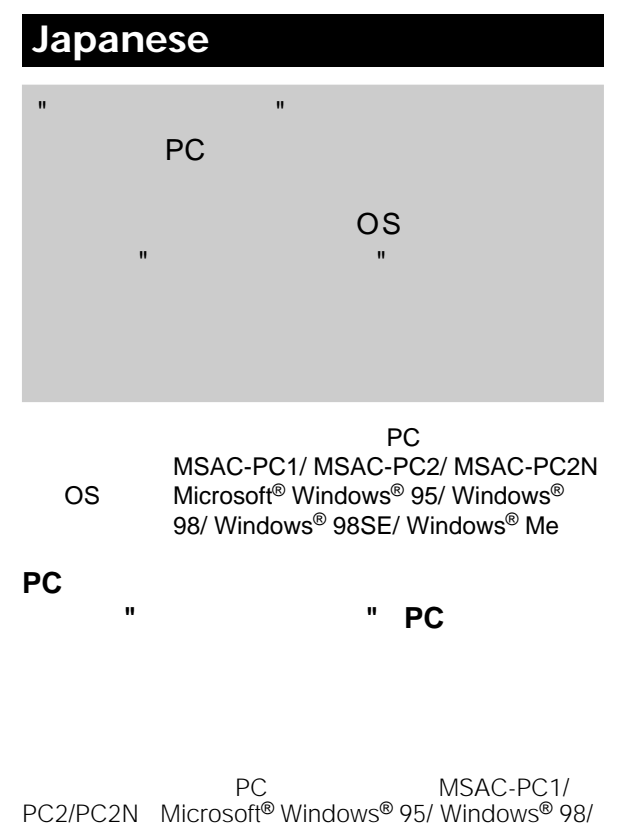

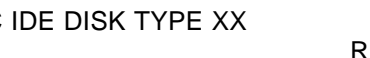

**SWLANDS** 

 $\Rightarrow$ 

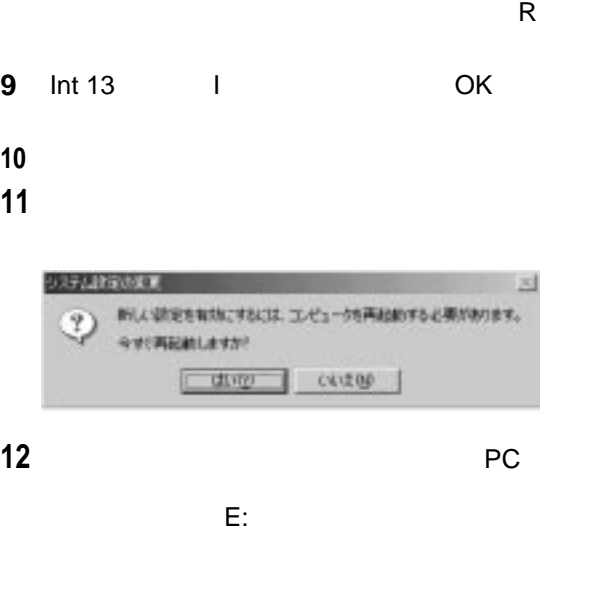

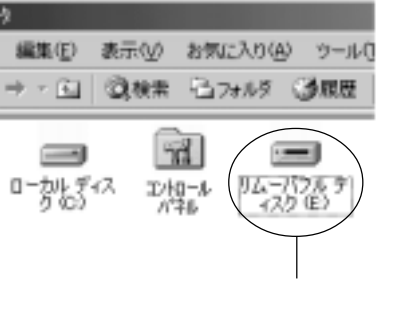

DE DISK TYPE XX XX

\* PC

```
\sum_{\text{Memory} \text{SILE}}
```
dows<sup>®</sup> Microsoft Corporation

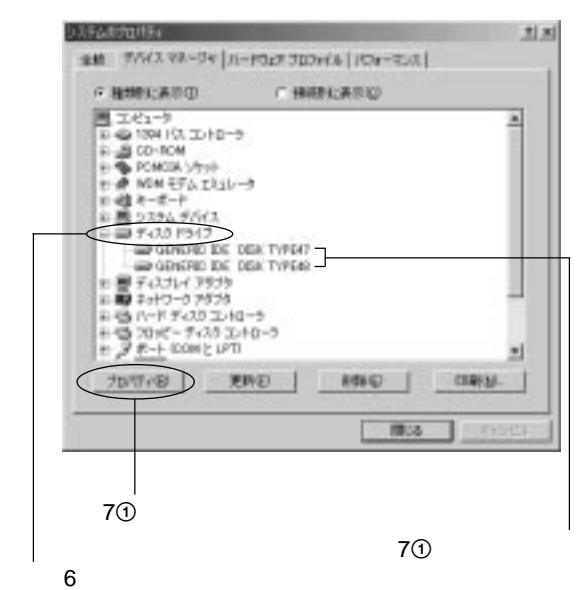

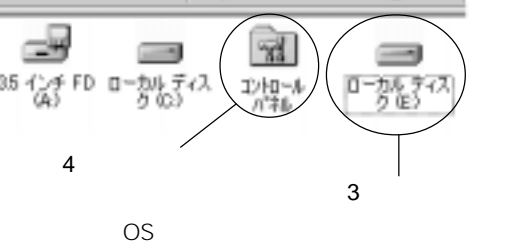

**5**  $\overline{\phantom{a}}$ 

**6**  $\overline{\phantom{a}}$ 

### **7** PC

GENERIC IDE DISK TYPE XX XX 2  $\frac{1}{1}$ 

**PC** The Second Second Second Second Second Second Second Second Second Second Second Second Second Second Second Second Second Second Second Second Second Second Second Second Second Second Second Second Second Second Sec  $\overline{n}$ 

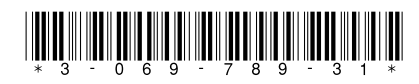

Sony Corporation © 2001 Printed in Japan 3-069-789-31(1)

# La liste peut comporter plusieurs options pour nombre à un chiffre).

"GENERIC IDE DISK TYPE AA" ("AA" représente soit un numéro à deux chiffres, soit le signe = et un

#### **Remarque**

Ces options apparaissent uniquement lorsque l'adaptateur de carte PC pour Memory Stick (y compris le "Memory Stick" lui-même) est inséré dans la fente pour adaptateur de carte PC de votre ordinateur.

1 Cliquez sur "Propriétés" après avoir sélectionné le "GENERIC IDE DISK TYPE AA" (par exemple :

- "GENERIC IDE DISK TYPE 47").
- sur l'onglet Paramètres.

2 Lorsque la boîte de dialogue des propriétés du GENERIC IDE DISK TYPE 47 apparaît, cliquez

3 Validez la lettre du lecteur dans "Affectation de la lettre du lecteur actif". **Si la lettre du lecteur correspond à celle que**

**vous avez validée à l'étape 3,** ce lecteur sera utilisé pour l'adaptateur de carte PC. Vous

pouvez sauter l'étape 8.

**Si la lettre du lecteur est différente de celle validée à l'étape 3,** cliquez sur "Annuler" pour quitter la boîte de dialogue des propriétés du

GENERIC IDE DISK TYPE 47. Sélectionnez un autre "GENERIC IDE DISK TYPE AA" (par exemple : "GENERIC IDE DISK TYPE 48"), puis suivez les étapes  $(1)$ ,  $(2)$  et  $(3)$  et confirmez le nom du disque.

Recommencez les étapes ci-dessus jusqu'à ce que vous ayez trouvé la lettre du lecteur correspondant à

"Memory Stick" et **sont des marques de commerce** de Sony Corporation. Microsoft® et Windows® sont des marques déposées ou des marques de Microsoft Corporation aux Etats-Unis et dans d'autres pays.

l'adaptateur de carte PC.

**l'onglet Paramètres de la boîte de dialogue des**

- **8 Sélectionnez "Amovible" dans les Options de propriétés du GENERIC IDE DISK TYPE AA.**
- **9 Désélectionnez "Unité int 13" puis cliquez sur "OK".**
- **10 Cliquez sur "Annuler" dans "Propriétés système".**
- **11 Cliquez sur "Oui" lorsque la boîte de dialogue représentée ci-dessous s'affiche, puis redémarrez votre ordinateur.**
- **12 Confirmez que le nom du disque de de travail" après le redémarrage de votre partir de l'étape 3.**

**l'adaptateur de carte PC est modifié en "Disque amovible (par exemple, disque E:)" sur "Poste ordinateur. S'il n'a pas été modifié, reprenez à**

#### **Remarques**

- Le nom du disque et le numéro de l'adaptateur de carte PC peuvent être différents chaque fois que vous mettez votre ordinateur sous tension.
- Modifiez les paramètres de votre ordinateur lorsque vous utilisez une nouvelle fonction du "Memory Stick" avec l'adaptateur de carte PC pour la première fois.\* \* Lorsque vous utilisez la même fonction du "Memory Stick", le lecteur est automatiquement activé et il n'est pas nécessaire de modifier les paramètres.

# **Français**

**Lorsque vous lisez les données du "Memory Stick" avec votre ordinateur via l'adaptateur de carte PC pour Memory Stick, ou lorsque vous copiez des données du "Memory Stick" vers le disque dur de votre ordinateur, il est possible que les données du "Memory Stick" soient endommagées, selon le système d'exploitation.**

**Toutefois, les données copiées vers le disque dur ne sont pas endommagées.**

#### **Adaptateurs applicables :**

Adaptateur de carte PC pour Memory Stick MSAC-PC1/MSAC-PC2

**Systèmes d'exploitation applicables :** Microsoft® Windows® 95/ Windows® 98/ Windows® 98SE/ Windows® Me

**La première fois que vous utilisez l'adaptateur de carte PC ou la première fois que vous utilisez une nouvelle fonction du "Memory Stick" avec l'adaptateur de carte PC, veillez à modifier les paramètres de votre ordinateur.**

#### **Modification des paramètres du disque amovible**

Suivez les étapes ci-dessous pour modifier les paramètres de votre ordinateur lorsque vous utilisez un adaptateur de carte PC pour Memory Stick (MSAC-PC1/PC2) avec les systèmes d'exploitation suivants : Microsoft® Windows® 95/ Windows® 98/ Windows® 98SE/ Windows® Me.

- **1 Insérez l'adaptateur de carte PC (MSAC-PC1/ PC2) avec le "Memory Stick" concerné dans la fente pour carte PC de votre ordinateur.**
- **2 Installez le lecteur.\* Si le lecteur est déjà installé, sautez l'étape 3.** \* Reportez-vous au mode d'emploi (fourni) pour obtenir plus de détails.
- **3 Ouvrez "Poste de travail" et confirmez le nom du disque dur pour le "Memory Stick" (par exemple, disque E:). Notez la lettre correspondant au disque dur car vous en aurez besoin à l'étape 7**3**.**
- **4 Double-cliquez sur "Panneau de configuration" dans "Poste de travail".**
- **5 Double-cliquez sur "Système" dans "Panneau de configuration".**
- **6 Cliquez sur l'onglet Gestionnaire de périphériques dans "Propriétés système", puis double-cliquez sur "Lecteurs de disque".**
- **7 Localisez la lettre correspondant au disque dur de l'adaptateur de la carte PC et suivez la procédure ci-dessous.**

"Memory Stick" und  $\sum_{\text{Neumann} \text{ } S \text{ in } \mathbb{N}}$  sind Warenzeichen der Sony Corporation.

## **Deutsch**

**Beim Lesen von Daten auf einem "Memory Stick" mit dem Computer mit Hilfe des PC-Kartenadapters für Memory Stick oder beim Kopieren von Daten von einem "Memory Stick" auf die Festplatte des Computers können die Daten auf dem "Memory Stick" je nach Betriebssystem beschädigt werden. Die auf die Festplatte kopierten Daten**

**werden jedoch nicht beschädigt.**

**Geeignete Adapter:**

PC-Kartenadapter für Memory Stick MSAC-PC1/MSAC-PC2

**Geeignete Betriebssysteme:** Microsoft® Windows® 95/Windows® 98/ Windows® 98SE/Windows® Me

**Wenn Sie den PC-Kartenadapter zum ersten Mal verwenden oder zum ersten Mal einen "Memory Stick" mit einer anderen Kapazität in den PC-Kartenadapter einsetzen, müssen Sie bestimmte Einstellungen am Computer ändern.**

#### **Ändern der Einstellungen für den austauschbaren Datenträger**

Ändern Sie die die Einstellungen am Computer wie unten erläutert, wenn Sie den PC-Kartenadapter für Memory Stick (MSAC-PC1/PC2) zusammen mit den folgenden Betriebssystemen verwenden: Microsoft® Windows® 95/Windows® 98/Windows® 98SE/Windows® Me.

"Memory Stick" and  $\sum_{\text{Neomers}}$  are trademarks of Sony Corporation.

- **1 Setzen Sie den PC-Kartenadapter (MSAC-PC1/ PC2) mit dem "Memory Stick" in den PC-Karteneinschub am Computer ein.**
- **2 Installieren Sie den Treiber.\* Wenn der Treiber bereits installiert ist, lassen Sie Schritt 3 aus.** \* Näheres dazu finden Sie in der Bedienungsanleitung (mitgeliefert).
- **3 Öffnen Sie das Fenster "Arbeitsplatz", und sehen Sie nach, wie der Name des lokalen Laufwerks für den "Memory Stick" lautet (zum Beispiel Laufwerk E:). Notieren Sie den Laufwerkbuchstaben, denn diesen benötigen Sie für Schritt 7**3**.**
- **4 Doppelklicken Sie in "Arbeitsplatz" auf "Systemsteuerung".**
- **5 Doppelklicken Sie in "Systemsteuerung" auf "System".**
- **6 Klicken Sie im Fenster "Systemeigenschaften" auf die Registerkarte "Geräte-Manager", und doppelklicken Sie dann auf "Laufwerke".**
- **7 Suchen Sie den Laufwerkbuchstaben des PC-Kartenadapters, und gehen Sie wie unten erläutert vor.**

Es werden möglicherweise mehrere Optionen der Form "GENERIC IDE DISK TYPE AA" aufgelistet,

wobei "AA" für eine zweistellige Zahl oder für das Zeichen = und eine einstellige Zahl steht.

#### **Hinweis**

Diese Optionen werden nur angezeigt, wenn der PC-Kartenadapter für Memory Stick (einschließlich des "Memory Sticks" selbst) in den Einschub für den PC-Kartenadapter am Computer eingesetzt ist.

- 1 Wählen Sie "GENERIC IDE DISK TYPE AA", und klicken Sie auf "Eigenschaften" (Beispiel: "GENERIC IDE DISK TYPE 47").
- 2 Wenn das Dialogfeld mit den Eigenschaften von GENERIC IDE DISK TYPE 47 angezeigt wird, klicken Sie auf die Registerkarte "Einstellungen".
- 3 Überprüfen Sie den Laufwerkbuchstaben in "Aktuelle Zuordnung der Laufwerkbuchstaben".

**Wenn der Laufwerkbuchstabe mit dem in Schritt 3 notierten identisch ist,** handelt es sich um das Laufwerk für den PC-Kartenadapter. Sie können Schritt 8 auslassen.

**Wenn sich der Laufwerkbuchstabe von dem in Schritt 3 notierten unterscheidet,** klicken Sie auf "Abbrechen", um das Dialogfeld mit den Eigenschaften von GENERIC IDE DISK TYPE 47 zu schließen.

Wählen Sie eine andere "GENERIC IDE DISK TYPE AA"-Option (Beispiel: "GENERIC IDE DISK TYPE  $48$ "). Führen Sie dann Schritt  $\odot$ ,  $\odot$ und 3 aus, und überprüfen Sie den Laufwerkbuchstaben.

Gehen Sie wie in den Schritten oben erläutert vor, bis Sie den Laufwerkbuchstaben finden, unter dem der PC-Kartenadapter erkannt wird.

- **8 Aktivieren Sie im Dialogfeld mit den Eigenschaften von GENERIC IDE DISK TYPE AA auf der Registerkarte "Einstellungen" die Option "Austauschbar".**
- **9 Deaktivieren Sie die Option "Interrupt 13- Gerät", und klicken Sie auf "OK".**
- **10 Wählen Sie "Schließen" im Fenster "Systemeigenschaften".**
- **11 Klicken Sie auf "Ja", wenn das unten abgebildete Dialogfeld erscheint, und starten Sie den Computer neu.**
- **12 Überprüfen Sie nach dem Neustart, ob der Laufwerksname für den PC-Kartenadapter unter "Arbeitsplatz" in "Austauschbarer Datenträger (zum Beispiel Laufwerk E:)" geändert wurde. Hat er sich nicht geändert, gehen Sie nochmals wie ab Schnitt 3 erläutert vor.**

#### **Hinweise**

- Der Laufwerkbuchstabe und die Nummer des PC-Kartenadapters können sich bei jedem Einschalten des Computers ändern.
- Ändern Sie unbedingt die Einstellungen am Computer, wenn Sie zum ersten Mal einen Memory Stick mit einer anderen Kapazität mit dem PC-Kartenadapter verwenden.\*
- \* Wenn Sie einen Memory Stick derselben Kapazität verwenden, wird der Treiber automatisch aktiviert und Sie brauchen die Einstellungen nicht zu ändern.

Microsoft® und Windows® sind eingetragene Warenzeichen oder Warenzeichen der Microsoft Corporation in den USA und anderen Ländern.

**drive E:). Take note of the drive letter, as you will need it for step 7**3**.**

- **4 Double-click "Control Panel" on "My Computer."**
- **5 Double-click "System" on "Control Panel."**
- **6 Click the Device Manager tab on "System Properties," then double-click "Disk drives."**
- **7 Locate the drive letter of the PC card adaptor and follow the procedure below.** Several options may be listed as "GENERIC IDE DISK TYPE AA" (where "AA" is either a two digit number, or the = sign and a one digit number).

#### **Note**

These options appear only when the PC card adaptor for Memory Stick (including the "Memory Stick" itself) is inserted in your computer's PC card adaptor slot.

- 1 Click "Properties" after selecting the "GENERIC IDE DISK TYPE AA" (for example "GENERIC IDE DISK TYPE 47").
- 2 After the GENERIC IDE DISK TYPE 47 Properties dialogue box appears, click the Settings tab.
- 3 Confirm the drive letter in "Current drive letter assignment."

**If the drive letter is the same as you confirmed step 3,** this drive is for the PC card adaptor. You can skip step 8.

**If the drive letter is different than the one you confirmed step 3,** click "Cancel" to close the GENERIC IDE DISK TYPE 47 Properties dialogue box.

Select another "GENERIC IDE DISK TYPE AA" (for example: "GENERIC IDE DISK TYPE 48"), then proceed to steps  $(1)$ ,  $(2)$  and  $(3)$  and confirm the drive letter.

Repeat the above steps until you find the correct drive letter that recognizes the PC card adaptor.

- **8 Select "Removable" from the Options in the Settings tab of the GENERIC IDE DISK TYPE AA Properties dialogue box.**
- **9 Deselect "Int 13 unit," then click "OK."**
- **10 Click "Close" in "System Properties."**
- **11 Click "Yes" when the dialogue box appears as shown below, and then restart your computer.**
- **12 Confirm the drive name of the PC card adaptor is changed to "Removable Disk (for example, drive E:) " on "My computer" after restarting your computer. If it has not changed, repeat from step 3.**

#### **Notes**

- The drive letter and number of the PC card adaptor may be different each time you turn on your computer.
- Make sure to change the settings of your computer, when using a different capacity of "Memory Stick" with the PC card adaptor for the first time.\*
- \* When you use the same capacity "Memory Stick," the driver is automatically activated and you don't need to change any settings.

Microsoft® and Windows® are either registered trademarks or trademarks of Microsoft Corporation in the United States and other countries.

# **English**

**When reading the data in the "Memory Stick" with your computer via the PC card adaptor for Memory Stick, or when copying data from the "Memory Stick" to the Hard Disk of your computer, depending on your operating system, the data in the "Memory Stick" could be damaged. However, the data that is copied to the**

**Hard Disk will not be damaged.**

#### **Applicable adaptors:**

PC card adaptor for Memory Stick MSAC-PC1/MSAC-PC2

**Applicable operating systems:** Microsoft® Windows® 95/ Windows® 98/ Windows® 98SE/ Windows® Me

**The first time you use the PC card adaptor, or the first time you use a different capacity of "Memory Stick" with the PC card adaptor, make sure to change the settings of your computer.**

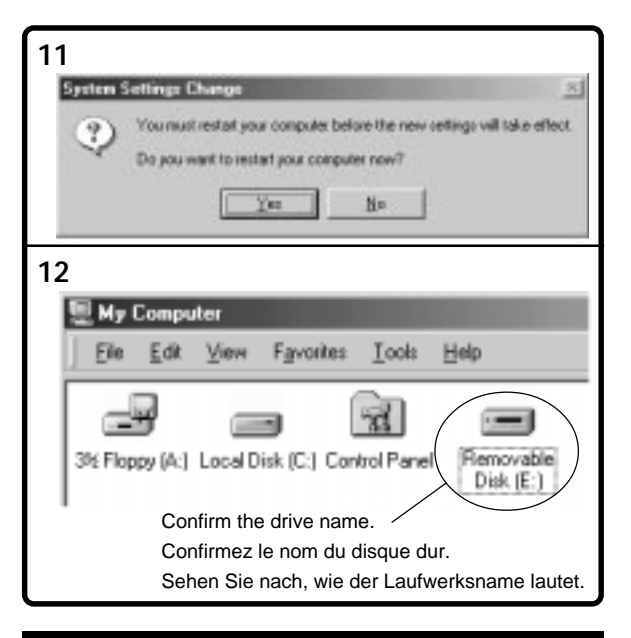

**Changing the settings of the removable disk** Follow the steps below to change the settings of your computer when you use the PC card adaptor for Memory Stick (MSAC-PC1/PC2) with the following operating systems:

Microsoft® Windows® 95/ Windows® 98/ Windows® 98SE/ Windows® Me.

- **1 Insert the PC card adaptor (MSAC-PC1/PC2) with the "Memory Stick" attached into the PC card slot on your computer.**
- **2 Install the driver\*. If the driver is already installed, skip step 3.**
- \* Refer to the operating instructions (supplied) for details.
- **3 Open "My Computer" and confirm the Local Disk drive for the "Memory Stick" (for example,**